# **TUTORIAL PARA AS INSCRIÇÕES**

1. O primeiro passo para a realização com sucesso das inscrições no processo de solicitação ao Auxílio Creche é fazer uma leitura atenta da **CHAMADA INTERNA PRODAE N.º 8/2024 [INSCRIÇÃO](https://sites.unipampa.edu.br/prodae/files/2024/01/chamada-interna-prodae-no-8_2024.pdf) E SELEÇÃO DE [CANDIDATOS](https://sites.unipampa.edu.br/prodae/files/2024/01/chamada-interna-prodae-no-8_2024.pdf) AO PROGRAMA DE AUXÍLIO CRECHE**.

2. Em seguida, acesse o sistema GURI [\(https://guri.unipampa.edu.br/\)](https://guri.unipampa.edu.br/) e faça o *login* utilizando o número de matrícula e a senha institucional.

3. Após, clique em "**Portal do Aluno**", conforme a Figura 1.

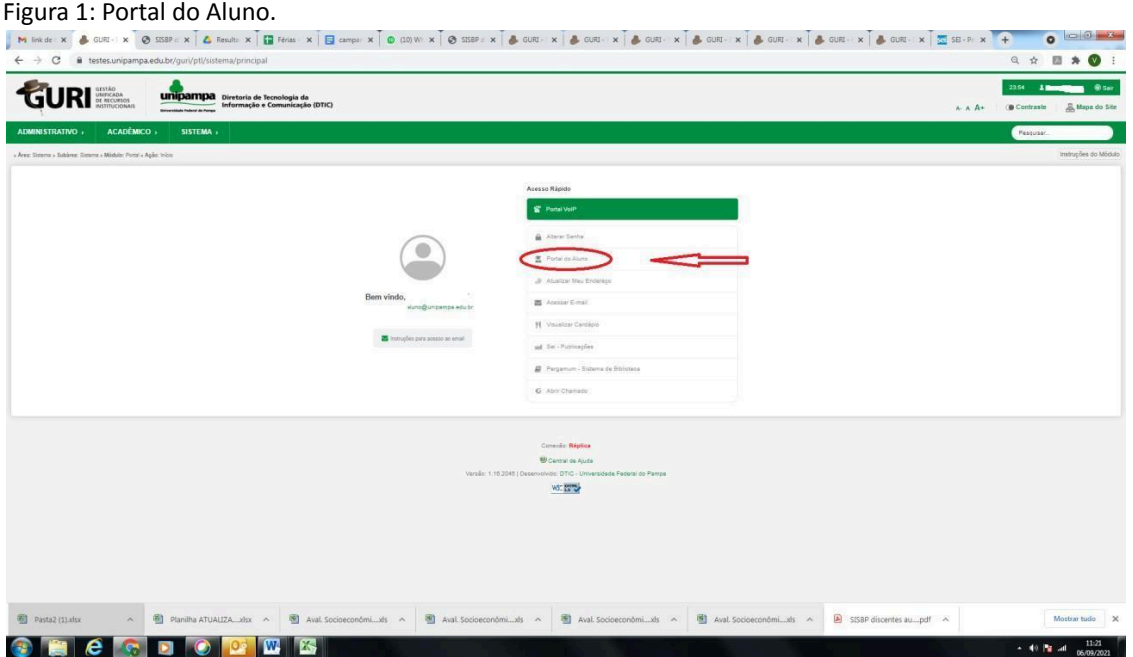

Fonte: GURI.

4. Em seguida, selecione a opção "**Solicitar Benefícios**" conforme a Figura 2.

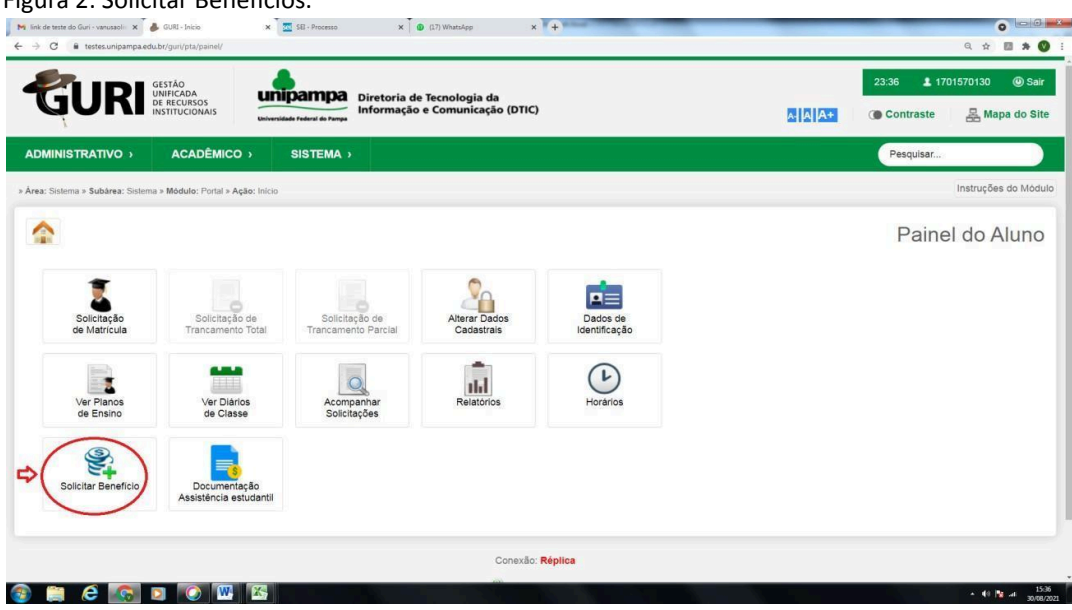

Figura 2: Solicitar Benefícios.

Fonte: GURI.

5. Após clicar em "**Solicitar Benefícios**", no campo "**Edital**", clique em "**selecionar um item**" e escolha o processo cadastrado com o seguinte nome XX, marque o campo que leu a Chamada e clique em "**Próximo**", conforme a Figura 3.

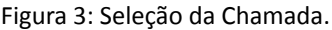

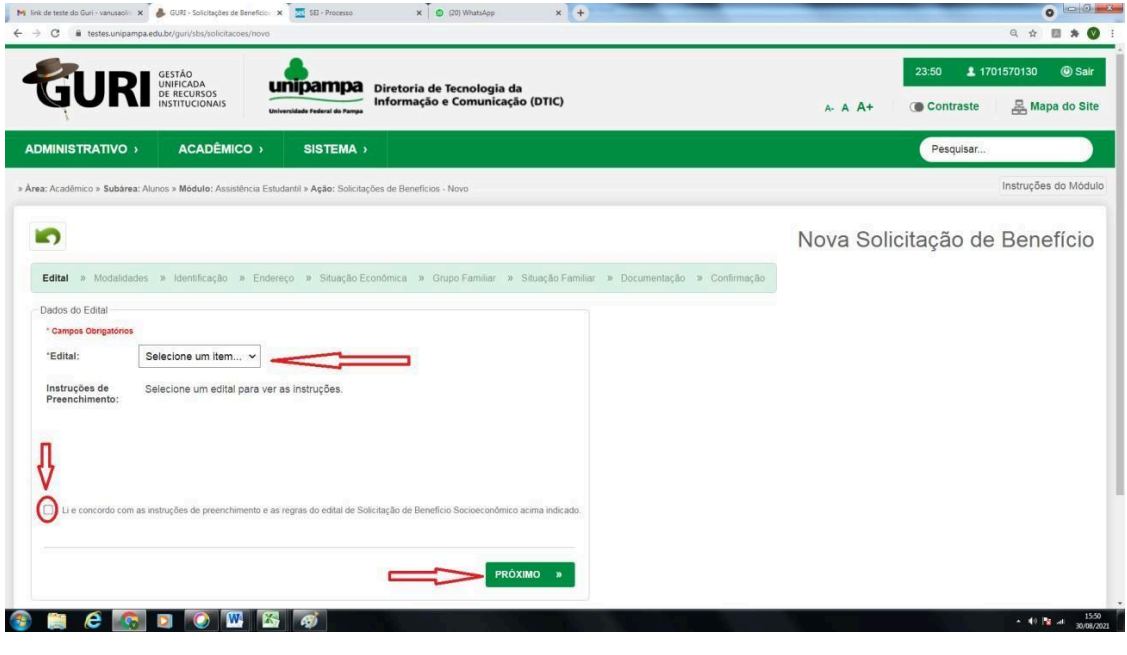

Fonte: GURI.

6. Após a seleção da Chamada, selecione a modalidade de auxílio **"Auxílio Creche**" e, para prosseguir, clique em "**Próximo**", conforme a Figura 4.

Figura 4: Seleção das modalidades.

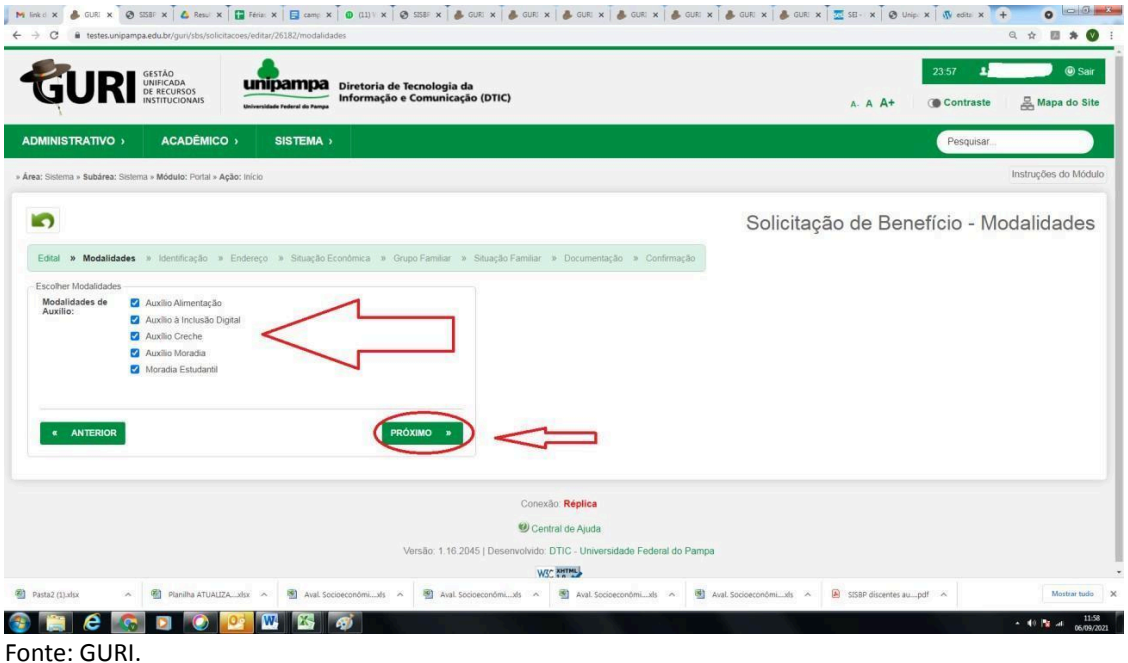

7. Em seguida, preencha os "**Dados de Identificação do aluno**". O preenchimento deverá ser realizado apenas com os dados que o sistema não puxa automaticamente, atentando para os campos que têm "\*", os quais são obrigatórios.

7.1. Não esqueça de informar os dados de uma "**Pessoa de Referência**", que em caso de necessidade poderá ser contatada. E para prosseguir clique em "**Próximo**", conforme a Figura 5.

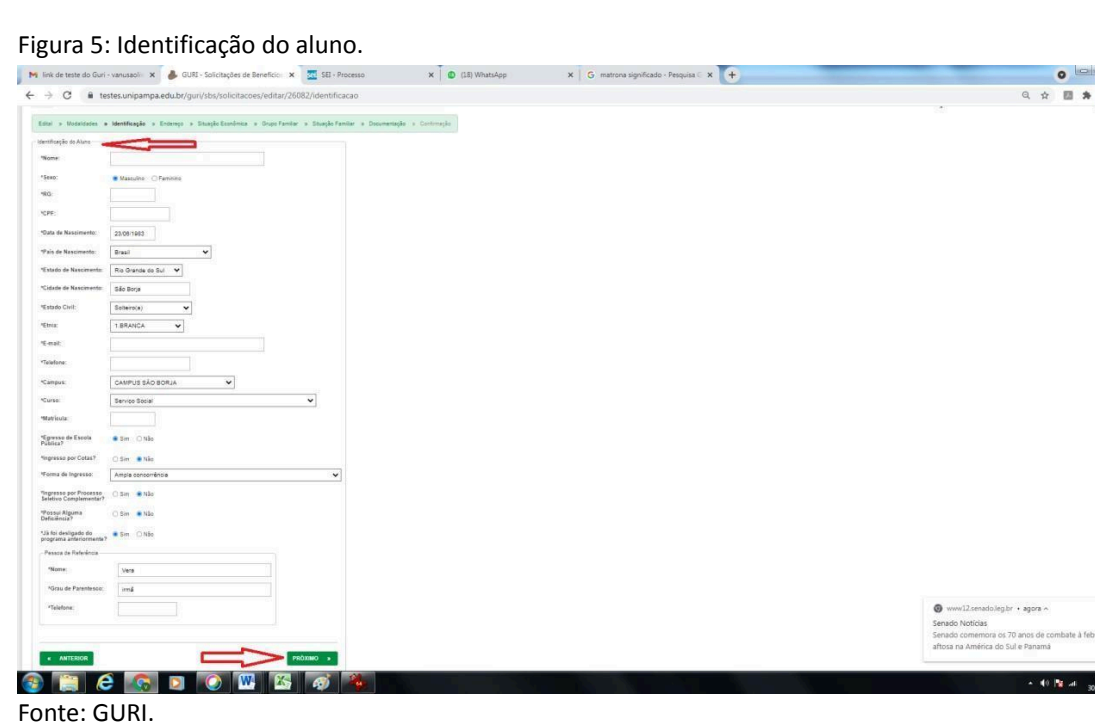

8. Preencha o campo "**Endereço Atual**", o qual deve conter o seu endereço na cidade do *campus,* se for o caso. E para prosseguir, clique em "**Próximo**", conforme a Figura 6.

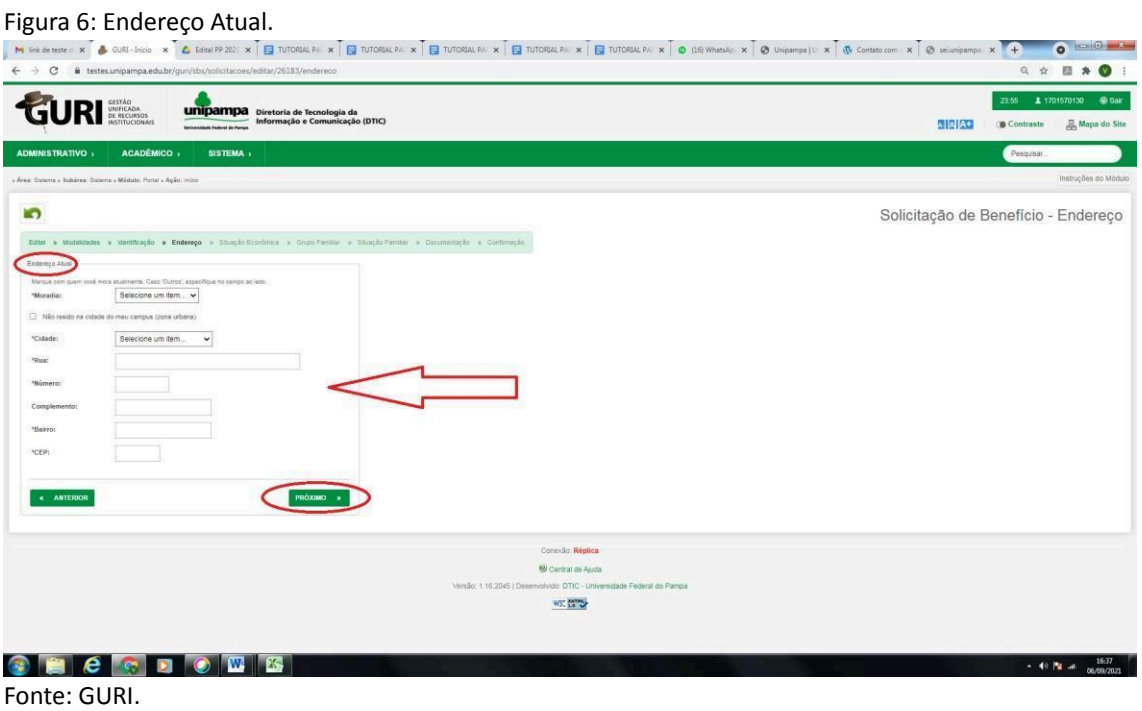

9. Preencha o campo "**Situação Econômica**" com os dados sobre "**Classe Social e Situação Ocupacional"**.

9.1. No campo "**Classe Social"** deve-se informar a faixa de renda em que o seu grupo familiar se encontra, considerando a renda bruta do grupo familiar, conforme a Figura 7.

## Figura 7: Situação econômica.

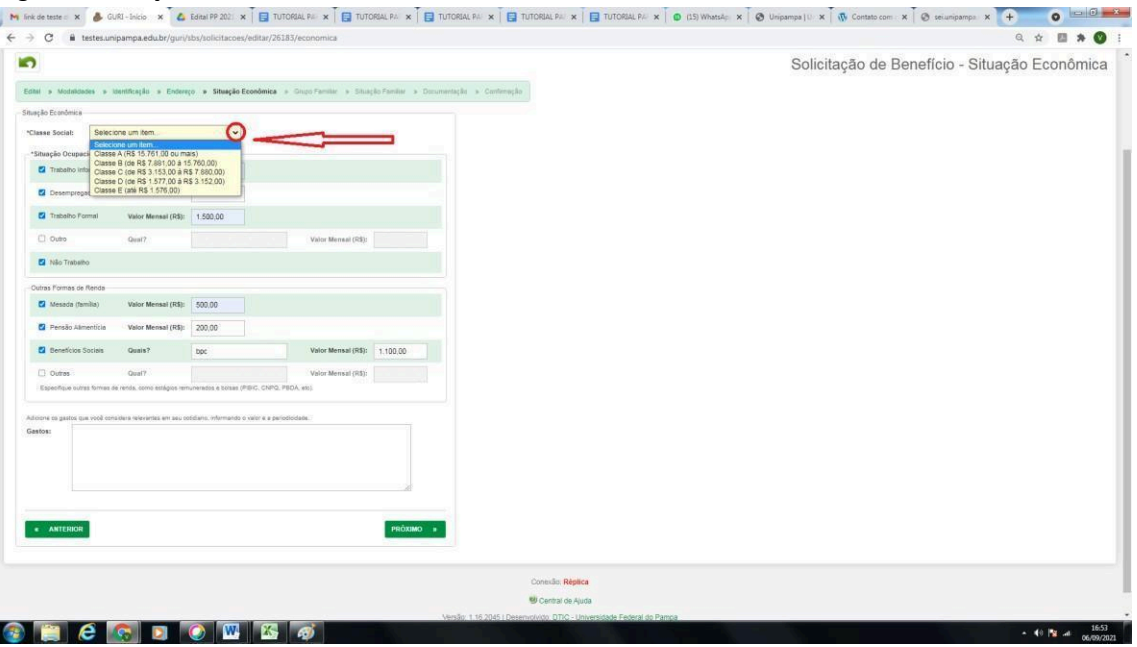

Fonte: GURI.

9.2. O Campo **"Situação Ocupacional"** deve ser preenchido conforme a situação ocupacional de todos os componentes do grupo familiar. E para prosseguir, clique em "**Próximo**", conforme a Figura 8.

## Figura 8: Situação ocupacional.

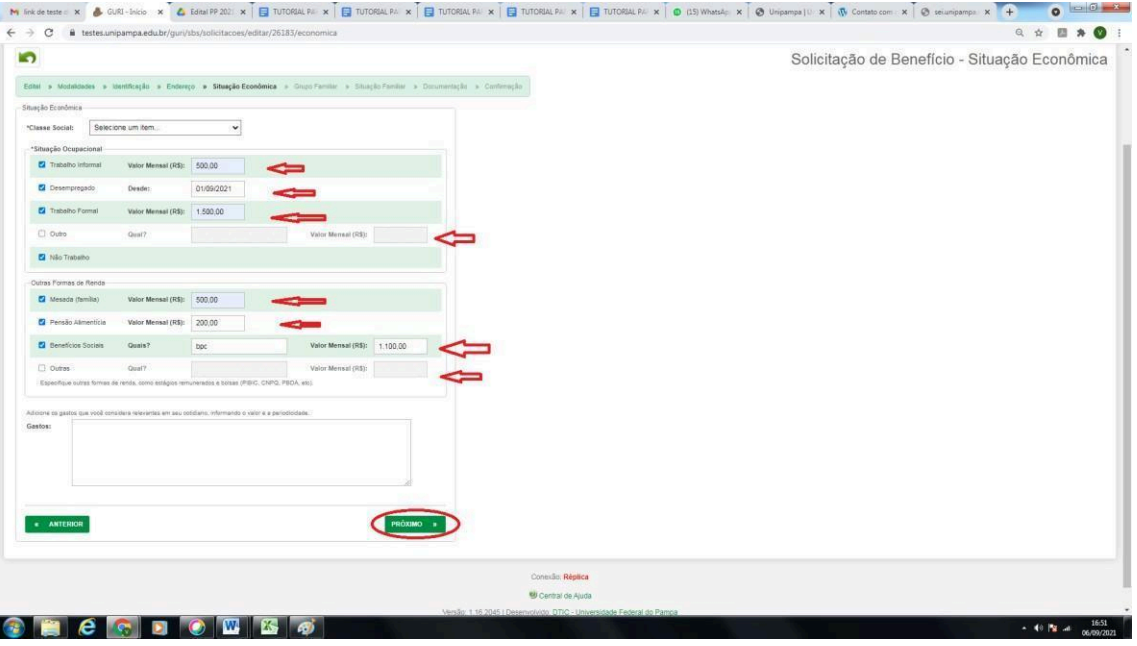

Fonte: GURI.

10. Em seguida, preencha o campo "**Grupo Familiar**" com os dados pessoais de cada membro do grupo familiar. Clique no ícone "**+ Adicionar Membro**", conforme a Figura 9.

10.1. Fique atento para preencher todos os campos que possuem o asterisco (\*), pois estas informações são obrigatórias.

## Figura 9: Grupo Familiar.

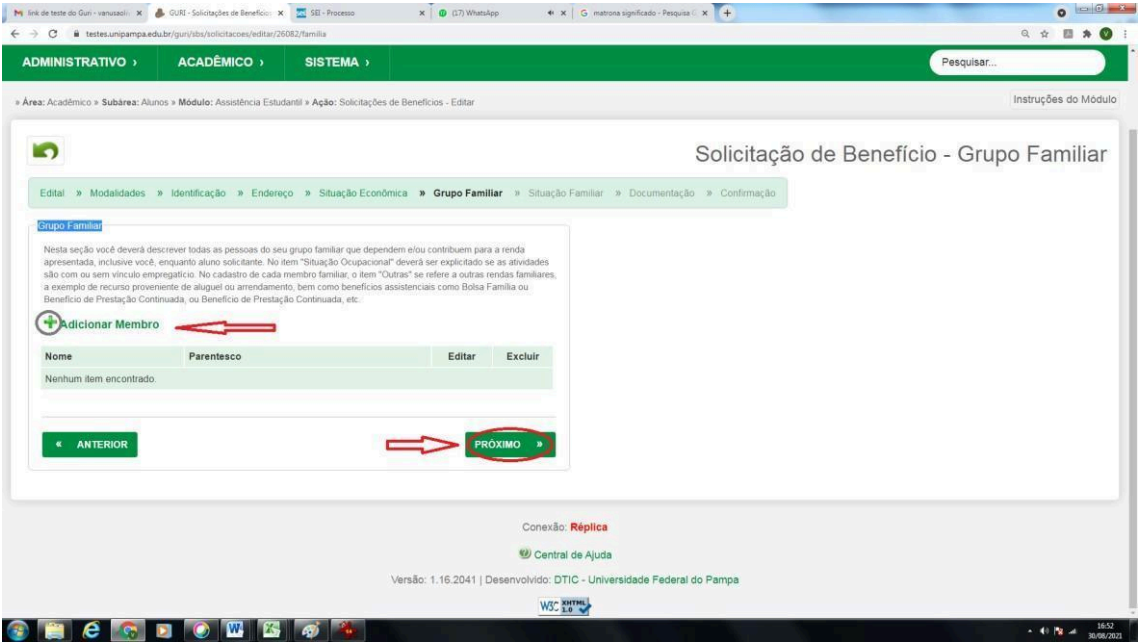

Fonte: GURI.

10.2. Preencha os dados pessoais e a situação de vínculo trabalhista e renda de cada membro do grupo familiar e clique em "**Salvar**", conforme Figura 10.

## Figura 10: Dados pessoais.

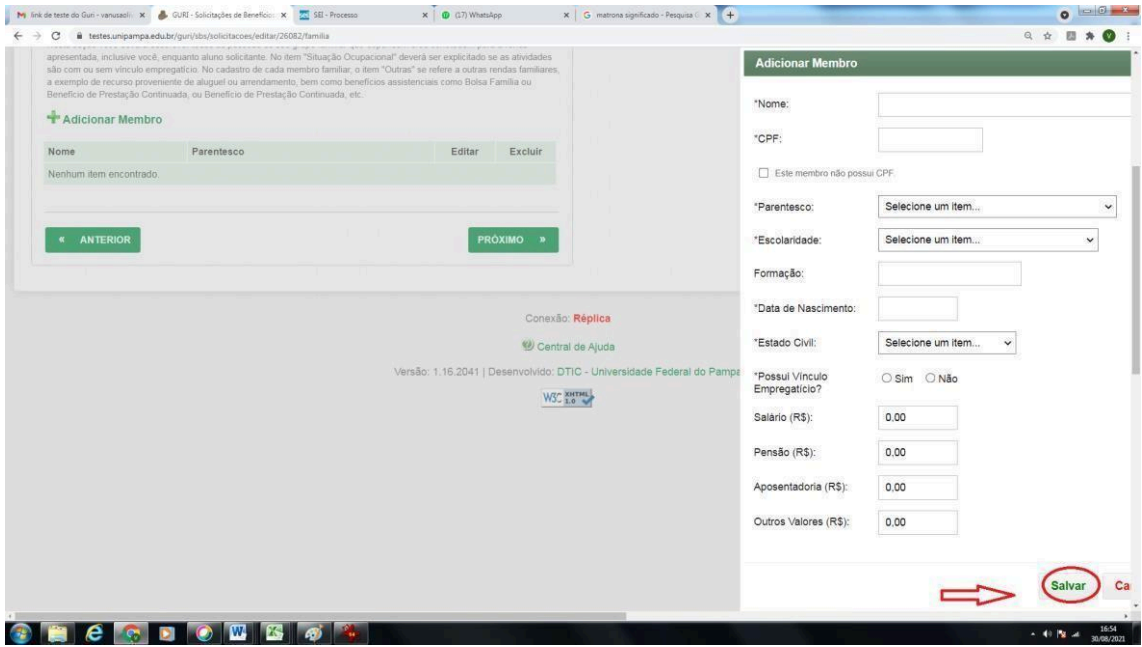

Fonte: GURI.

10.3. Os passos previstos no subitem 10.2 devem ser repetidos para cada membro do grupo familiar, todos devem ser informados neste campo, incluindo a discente solicitante do PP.

10.4. Após incluir os dados de todos os membros do grupo familiar, para prosseguir clique em "**Próximo**", conforme a Figura 11.

## Figura 11: Prosseguir.

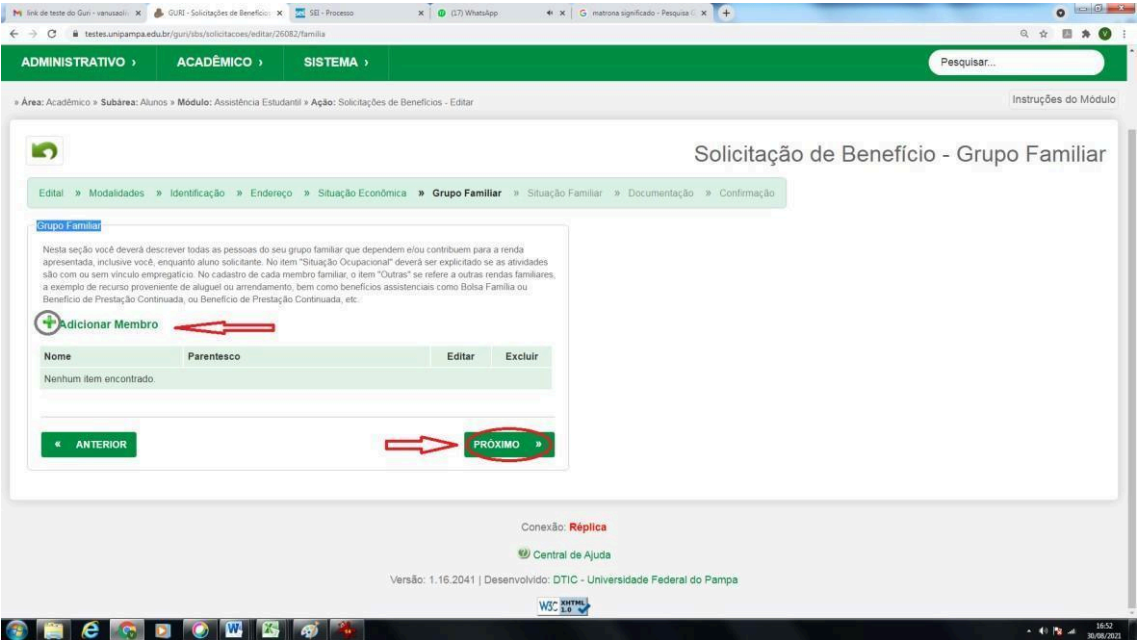

Fonte: GURI.

10.5. No campo "**Situação Familiar**", preencher os dados da residência do grupo familiar, da cidade de origem do discente.

10.6. No campo "**Situação Patrimonial**", preencher com os dados dos bens móveis e imóveis do grupo familiar.

10.7. No campo "**Situação da Saúde da Família**'', preencher caso alguma pessoa do grupo familiar esteja com alguma doença ou com alguma deficiência. Esses dados, caso comprovados documentalmente, servirão de agravantes para o cálculo do índice socioeconômico do discente. Para prosseguir, clique em "**Próximo**", conforme a Figura 12.

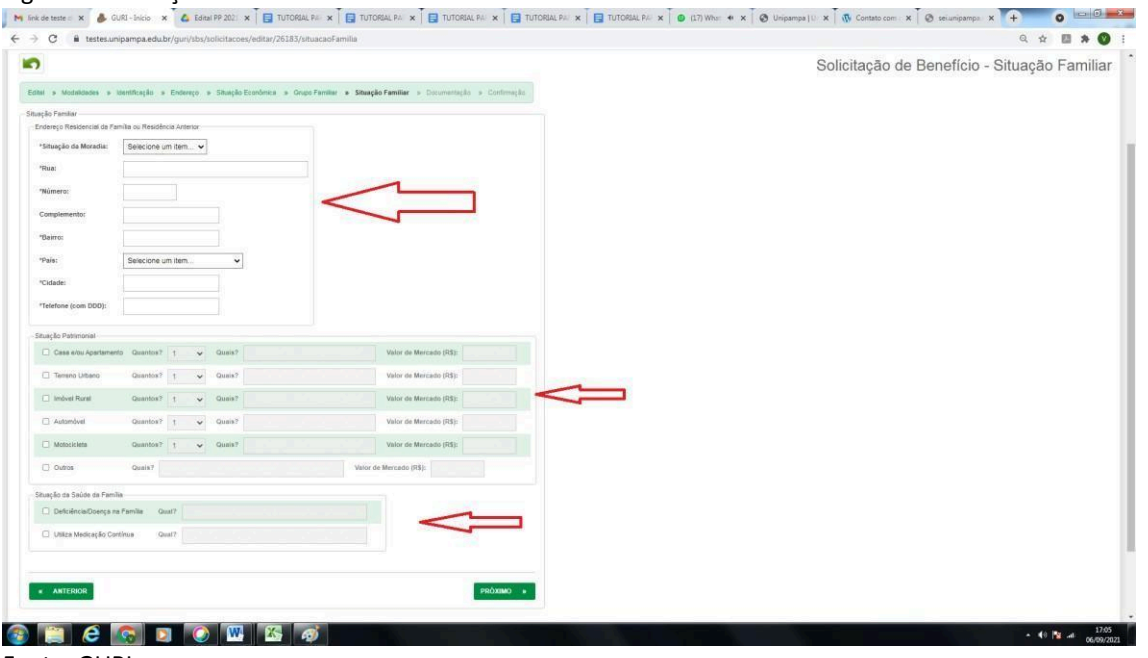

#### Figura 12: Situação familiar.

Fonte: GURI.

11. Documentação/Justificativa: Justificar o motivo pelo qual está solicitando os benefícios e, em caso de ser ingressante no ano de 2024 por cotas (L1, L2, L9 e L10), informar aqui neste campo que ingressou pelas referidas cotas.

11.1. O campo "**Adicionar Anexo**" deverá ser **ignorado**, pois os documentos **NÃO** serão anexados neste campo. Depois, clique em "**Próximo**".

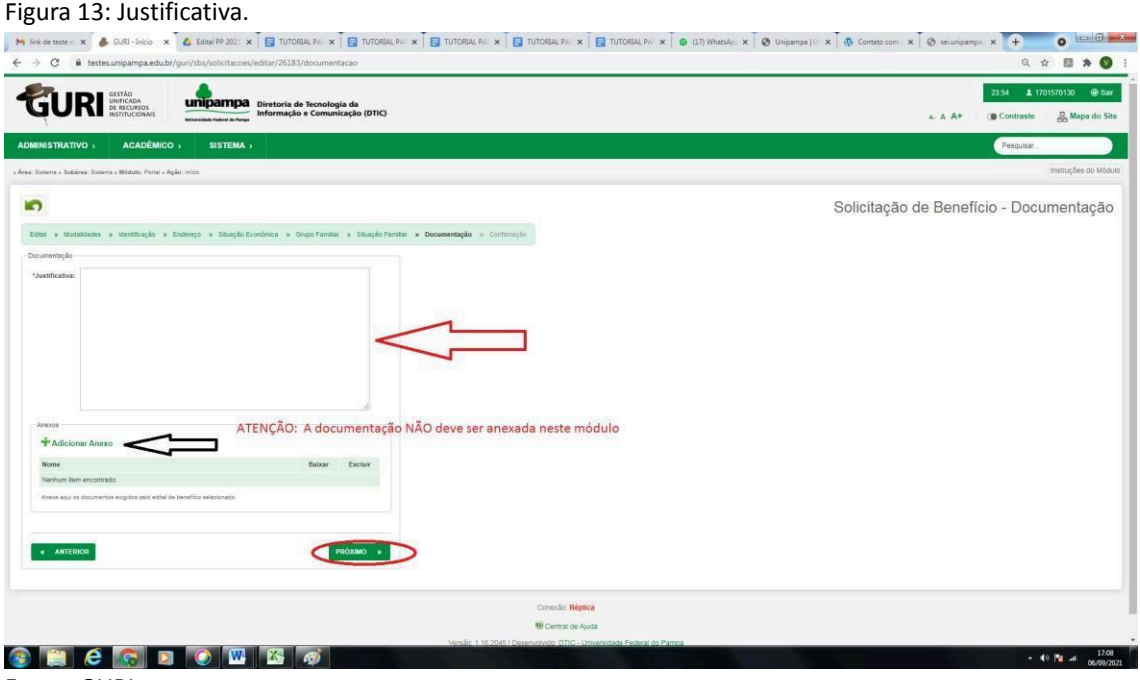

Fonte: GURI.

12. Antes de salvar a inscrição, deve-se fazer a verificação dos dados informados, pois o sistema **NÃO** permite edição após a conclusão. Para realizar a conferência, clique em "Anterior" e vá indo página por página para conferir todos os dados.

12.1. Caso não tenha conseguido concluir a inscrição no primeiro momento, o sistema salva em rascunho as informações já preenchidas. Para retomá-la, o sistema **NÃO** permite acesso pelo "Portal do Aluno", conforme mostra a Figura 14.

## Figura 14: Mensagem do sistema.

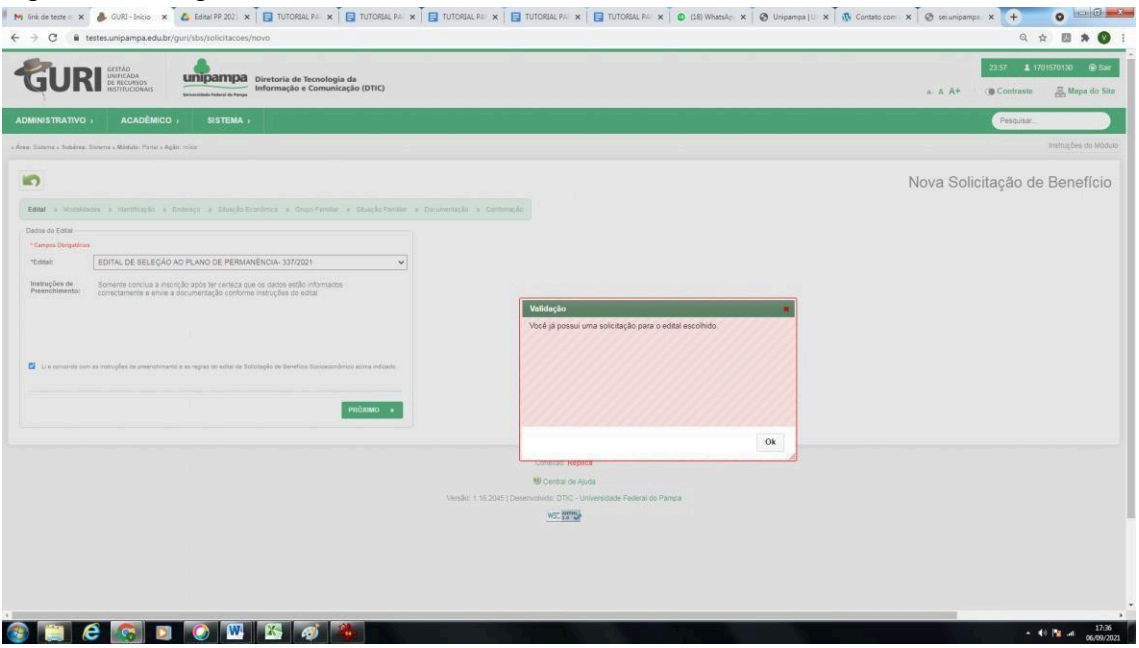

Fonte: GURI.

Figura 15: Retomada da inscrição.

12.2. Para retomar a inscrição já iniciada e salva como rascunho pelo sistema, siga o seguinte passo a passo: Faça login com seu usuário e senha institucional, clique em "**ACADÊMICO**" e depois em "**Benefícios de Assistência Estudantil**" e retome sua inscrição do ponto onde você parou de preencher os dados, conforme Figura 15.

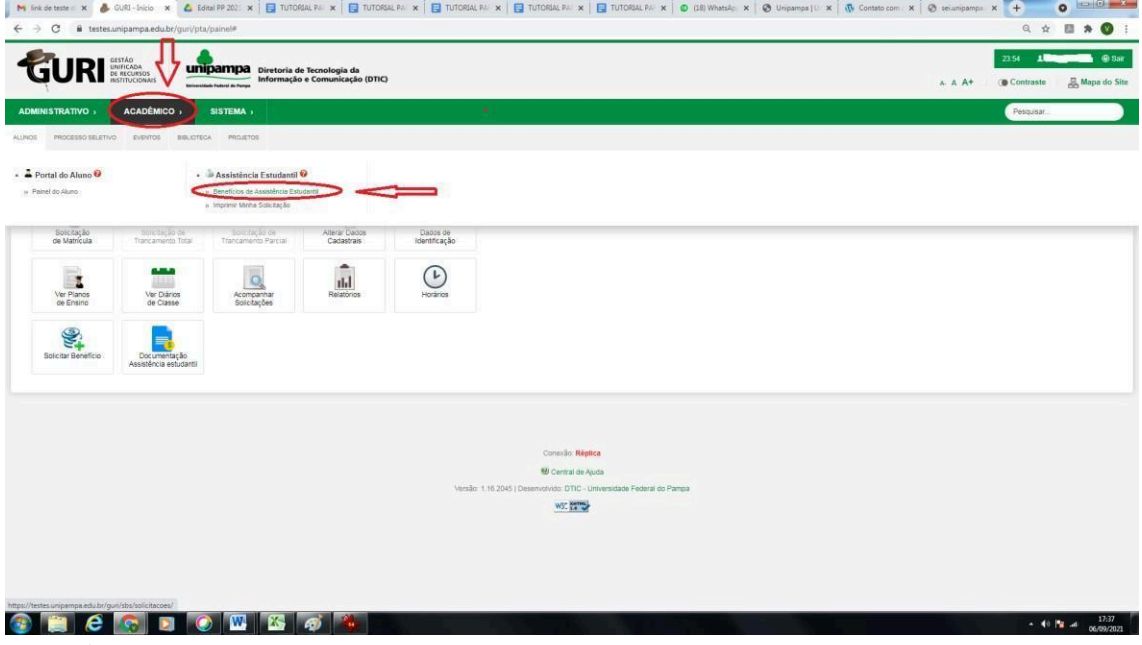

Fonte: GURI.

13. Não esqueça de salvar a inscrição, pois é parte imprescindível para a participação no processo seletivo. Para finalizar a inscrição, deve-se clicar em "**CONFIRMAR**", conforme Figura 16.

Figura 16: Confirmação da inscrição.

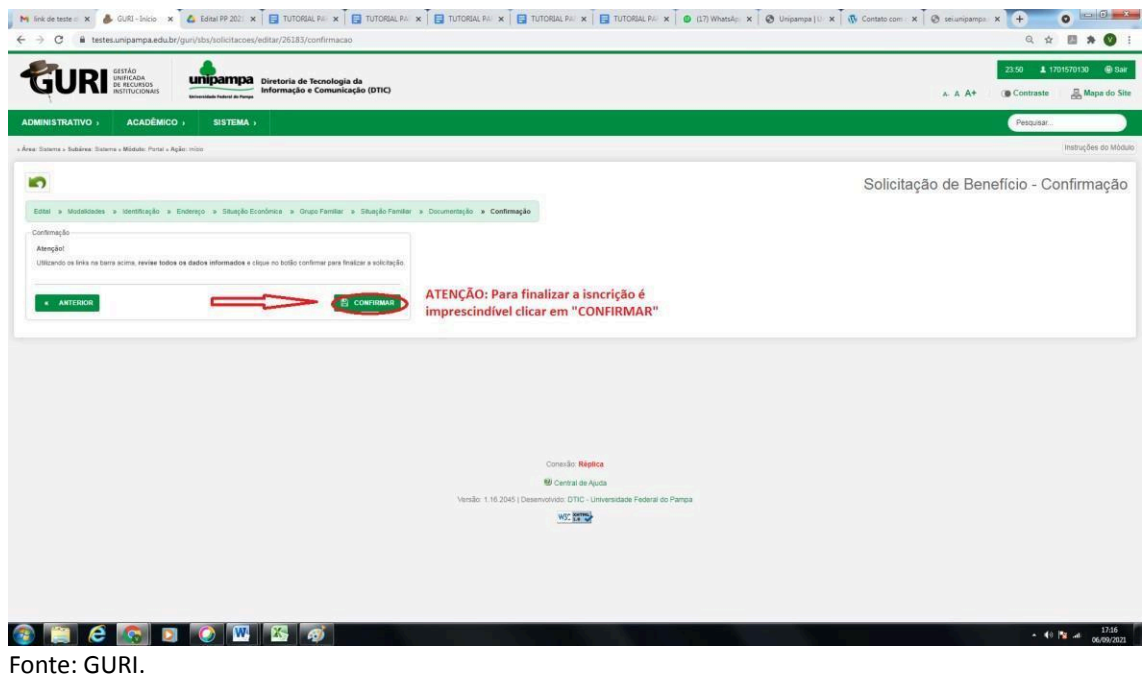